## Instructivo para declarar y pagar el Impuesto a la Renta de Primera Categoría

1. Ingresa a Sunat Virtual / Operaciones en Línea (SOL) / Mis Declaraciones y pagos – Nueva Plataforma

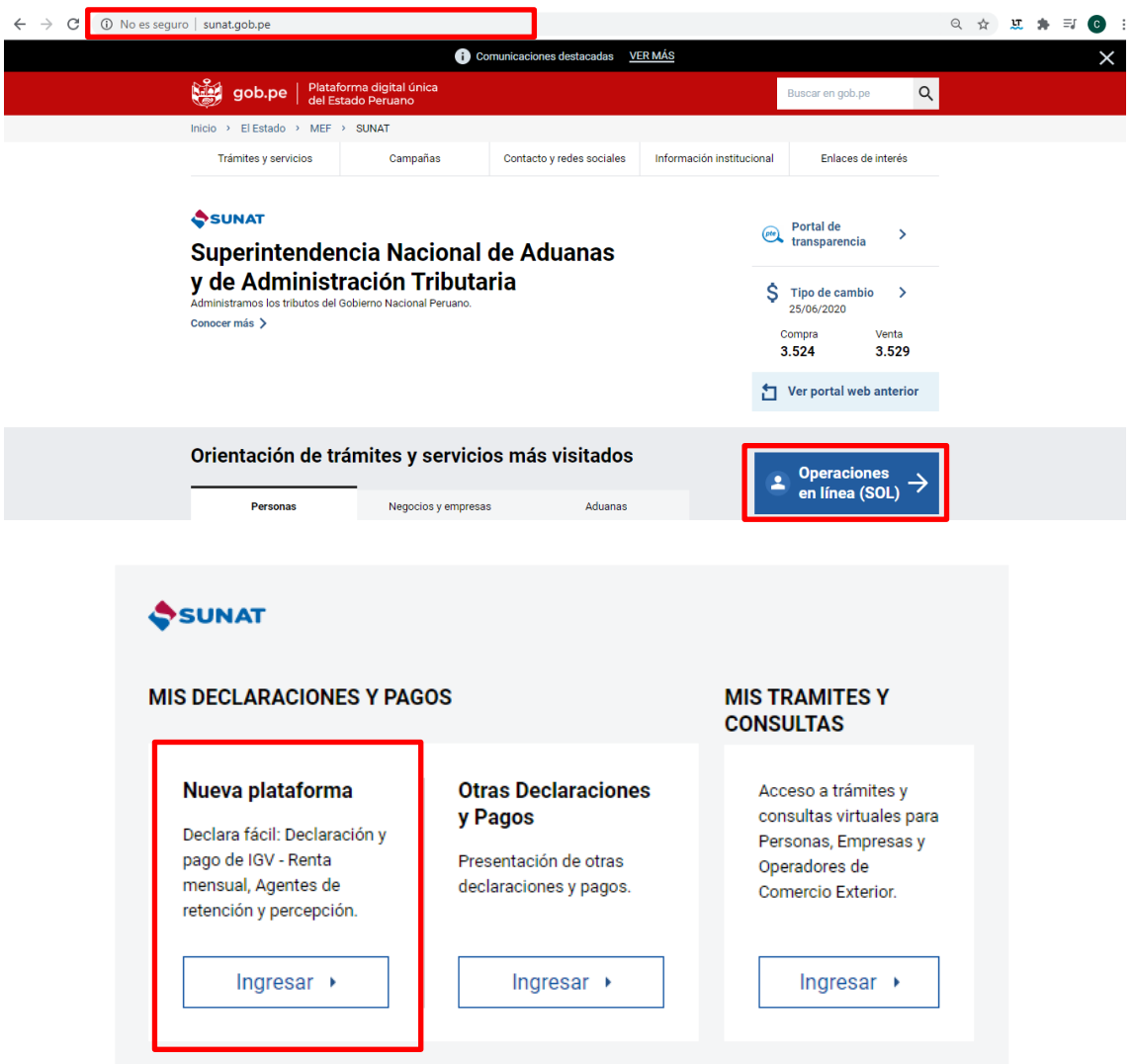

2. Ingresa con tu RUC, usuario y Clave SOL; y dirígete a Pago y presentación de otras declaraciones y selecciona el formulario **Arrendamiento - 1683**,

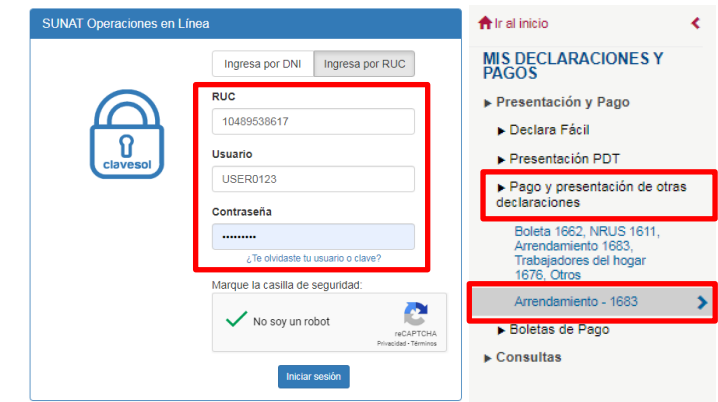

3. Llena la información requerida siguiendo las indicaciones del sistema, luego dale clic en **"Agregar a Bandeja" y "Presentar / Pagar / NPS"**

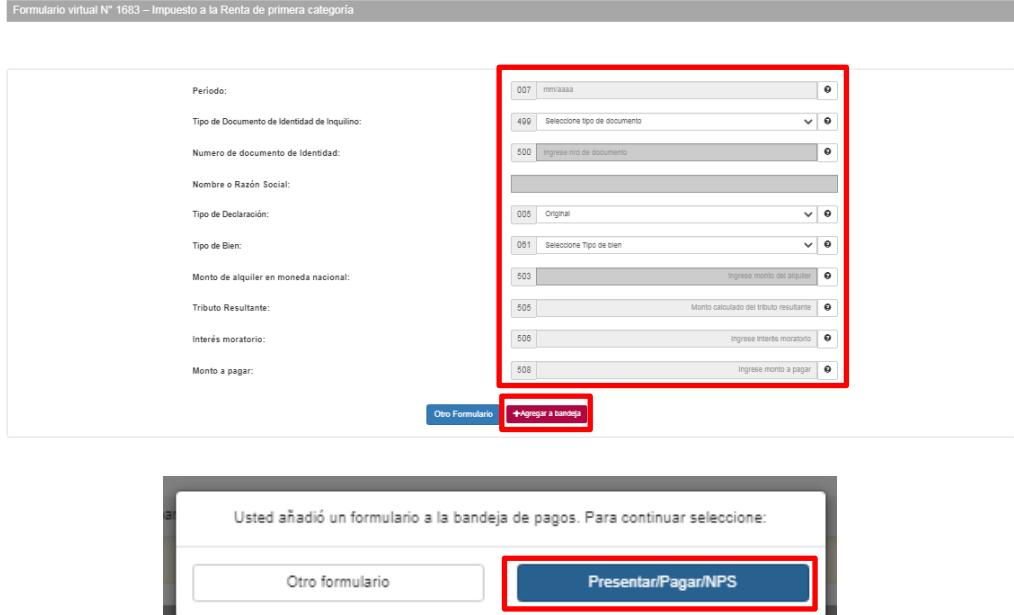

4. Se te presentará una pasarela de pagos con 5 opciones, selecciona una de las siguientes alternativas disponibles para pagar renta de primera categoría: Con cargo en Cuenta Bancaria o con cargo en tarjetas de crédito y/o débito. Sigues los pasos para concretar el pago y selecciona "Presente / Pague"

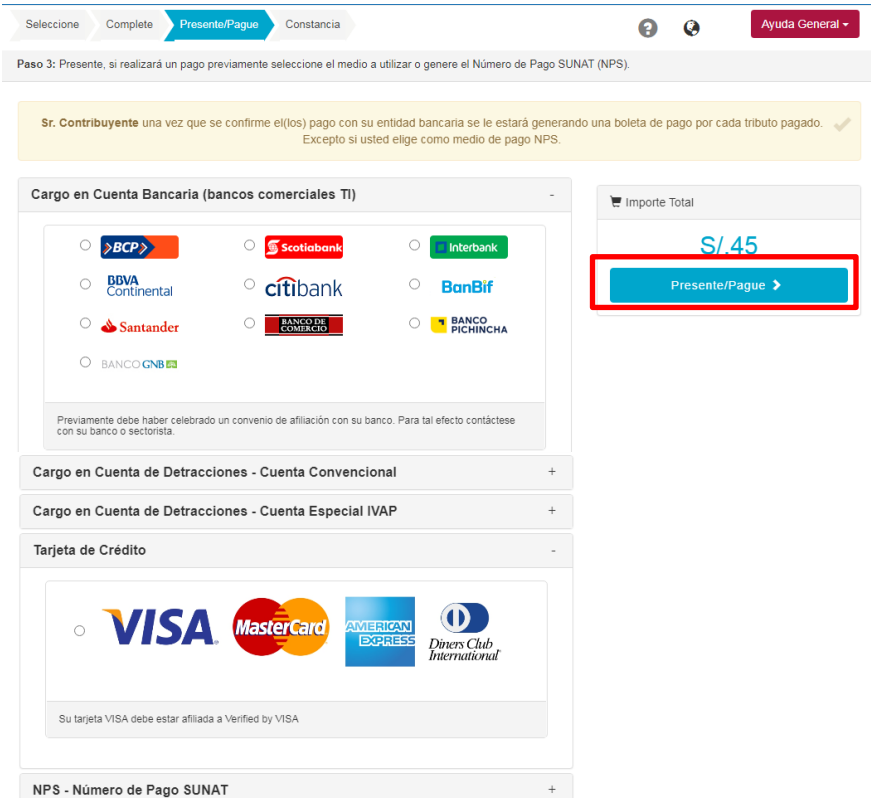

5. Finalmente, el sistema generará automáticamente el Recibo por Arrendamiento - Formulario Virtual N° 1683 con el contenido de lo declarado y pagado. Puedes remitirlo a través de correo electrónico o imprimirlo y entregarlo al inquilino.